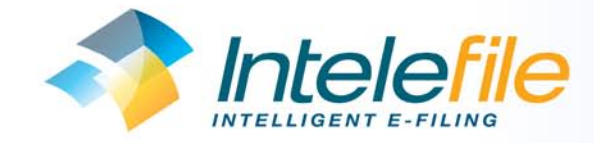

## Kodak i30 & i40 Scanner Installation Guide

We offer a remote installation service for customers who would like support during the set-up process. If you are comfortable installing the scanner on your own this guide shows you how to do it. You should install the scanner on the computer that you intend to use for scanning and you need to install the scanner before the scanning software, Intelescan, is installed. When you have installed the scanner you can then continue with the Intelescan installation or email support@intelefile.com to arrange a convenient time to complete the remote installation.

## Connecting the Scanner to the PC

the scanner to the scanner on.

Note: The scanner will go through a series of self tests, the green LED indicator will flash. When it is finished and ready to scan, the indicator will stop

> If the green indicator light is not steady, repeat step 6. Refer to the User's Guide for more information.

flashing and stay lit.

i40 SCANNER

the scanner.)

Note: Depending on the computer operating system you are using, these screens may be different. (Use your software of choice to use

detect the scanner.

A. Your operating software will now auto

Please wait ...

**Found New Hardware** 

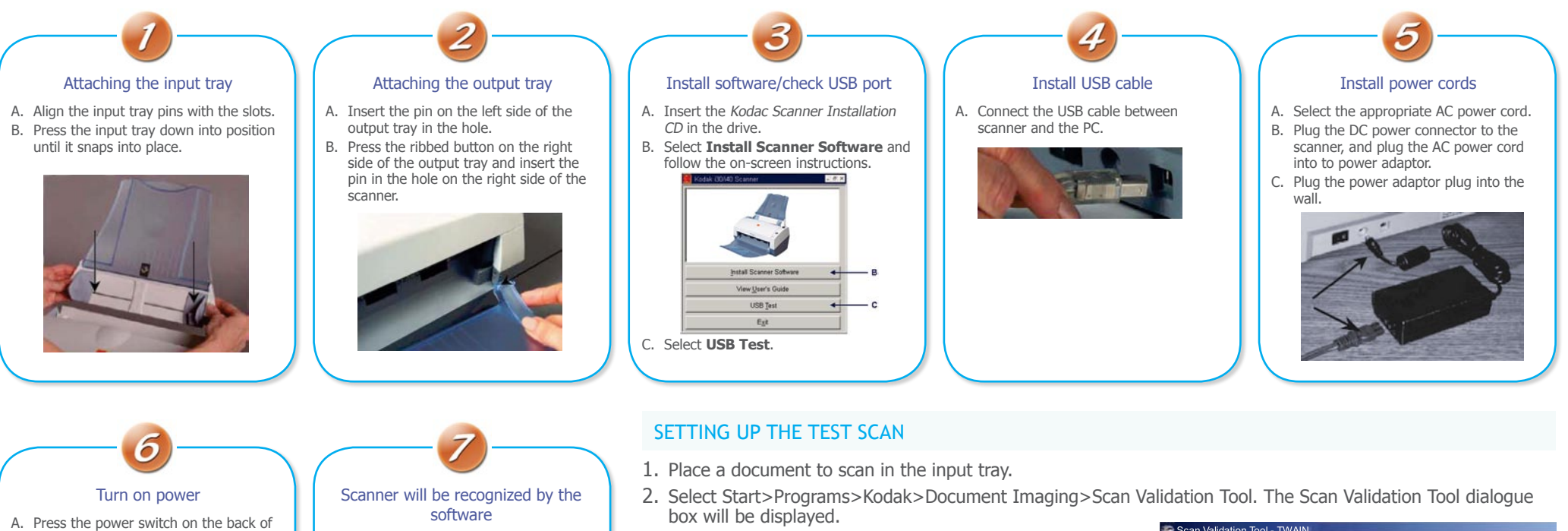

3. Select Twain for the Driver Type and Kodak Scanner i40 as the Driver. The Scan Validation Tool box is displayed:

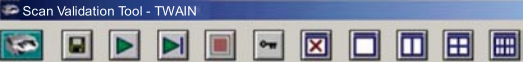

## Scanning an image/verification

- 1. If the image viewer window is not open, click one of the View  $\Box$  buttons.
- 2. Click the  $\triangleright$  button. The scanned document will be displayed in the image viewer window.

If the document is scanned correctly, the installation and verification of your scanner is complete. Congratulations! - you are now ready to install Intelescan. If the document did not scan correctly, refer to the User's Guide for Kodak i30/i40 Scanners for more information or contact the Transputec support team at support@intelefile.com for further assistance.